**BROTHER EMBROIDERY SYSTEM** 

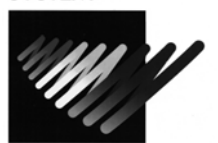

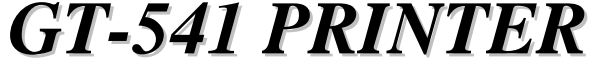

For Technical Assistance Please Call Toll Free **1-877-4BROTHER**  Email: [tsupport@brother.com](mailto:tsupport@brother.com) Website**: <http://www.brother-usa.com/garmentprinters>**

## **Setting the GT-541 Color Swatch for Photoshop**

- 1. Create a new folder on the PC desktop and name it "GT-541 Color Swatch".
- 2. Insert the GT-541 installation CD & select "other useful tools.
- 3. Click on "GT-541 Colors.aco".
- 4. Click on "Save", and save the file to the new GT-541 Color Swatch folder, and then close.
- 5. Open Adobe Photoshop. On the middle right edge of the screen, there will be a box labeled "Swatches" with a color palette. This box contains the color swatches. (Note: If the word "Swatches" does not appear, click in the color palette, and the swatch box will appear). Left click on the arrow to the right of the word "Swatches", a menu will appear.
- 6. Click on the "Replace Swatches" option. A "Load" box will appear.
- 7. Select the "GT-541 Colors.aco" file that you saved in the GT-541 Color Swatch folder on the desktop, and click on "Load". This will replace the existing color swatch with the swatch needed for the GT-541.
- 8. To set the color management, select the edit drop down menu, and click on the "Color Settings" option.
- 9. You will see a line labeled "RGB". Click on the arrow on the right edge of this line and select the "sRGB IEC61966-2.1" option.
- 10. You will see a line labeled "CMYK". Click on the arrow on the right edge of this line and select the "U.S. Web Coated (SWOP) v2" option.
- 11. You will see a line labeled "Engine". Click on the arrow on the right edge of this line and select the "Adobe (ACE)" option.
- 12. You will see a line labeled "Intent". Click on the arrow on the right edge of this line and select the "Relative Colorimetric" option.
- 13. Click on the Save option in the upper right, and name the file "GT-541 swatch" and select save.
- 14. Click on "OK" in the upper right. The color management is now set.

Free Manuals Download Website [http://myh66.com](http://myh66.com/) [http://usermanuals.us](http://usermanuals.us/) [http://www.somanuals.com](http://www.somanuals.com/) [http://www.4manuals.cc](http://www.4manuals.cc/) [http://www.manual-lib.com](http://www.manual-lib.com/) [http://www.404manual.com](http://www.404manual.com/) [http://www.luxmanual.com](http://www.luxmanual.com/) [http://aubethermostatmanual.com](http://aubethermostatmanual.com/) Golf course search by state [http://golfingnear.com](http://www.golfingnear.com/)

Email search by domain

[http://emailbydomain.com](http://emailbydomain.com/) Auto manuals search

[http://auto.somanuals.com](http://auto.somanuals.com/) TV manuals search

[http://tv.somanuals.com](http://tv.somanuals.com/)